A continuación le indicamos los pasos para vincular la aplicación de AC freedom la cual nos permite agregar los minisplit Aufit con la app de Alexa para autimatizar el clima. **El minisplit debe estar conectado a la red Wi-Fi.**

**1.-** Instale la App de Alexa y la all de AC Freedom en su celular y cree una cuenta.

**2.-** Ingrese a la App de Alexa para sincronizar con la App de AC Freedom siguiento los siguientes pasos:

> **Paso 5.-** Seleccione agregar dispositivo.

**Paso 3.-** Seleccione dispositivos y despues el simbolo de + para agregar mas dispositivos.

 $\overline{\mathbf{Q}}$ 

 $\qquad \qquad \blacksquare$ 

**Grupos** 

SYSCOM

**Paso 4.-** Busque la Aplicación de AC Freedom y tienda de skills.

**DISPOSITIVOS**  $\langle$ **BUSCAR** O **Busca el dispositivo que** quieres configurar Agregar nuev...avorito

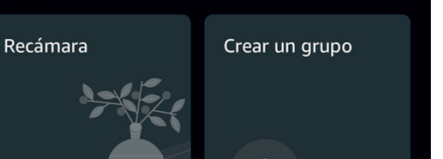

Grupo nuevo

 $\overline{O}$ 

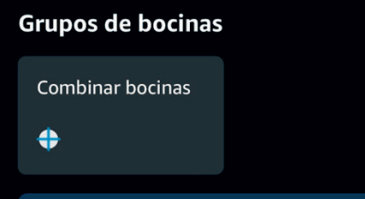

Mis Skills De Casa Inteligente

Q

A

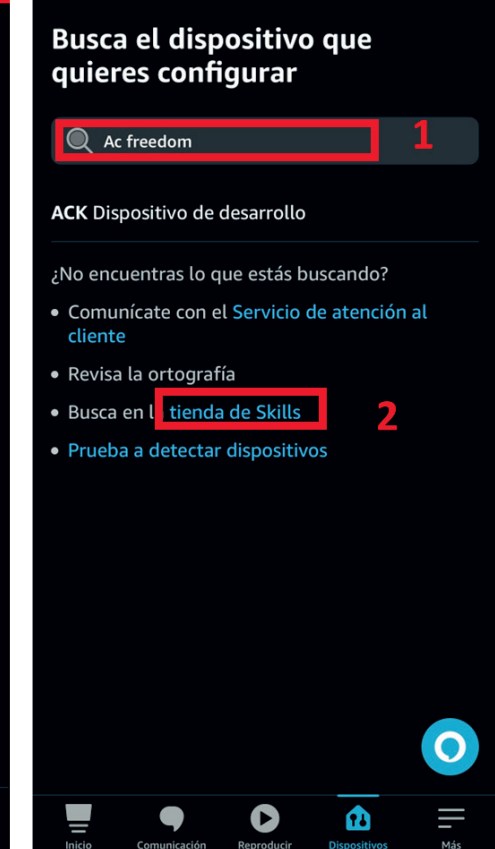

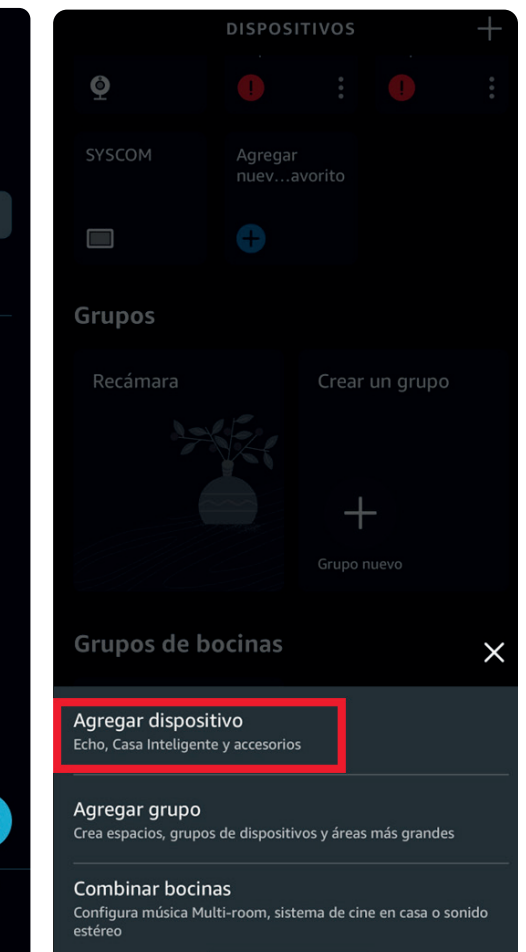

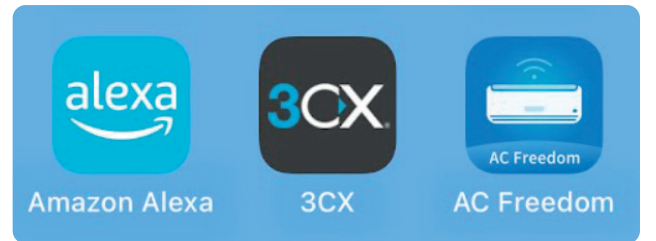

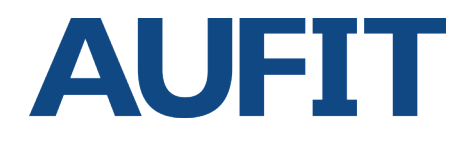

## Agregar minisplit Aufit a Alexa, vincular la App de AC Freedom con Alexa para automatizar minisplit

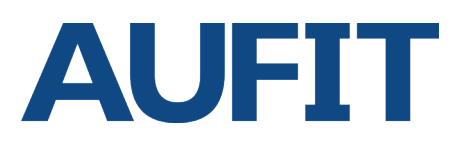

**Paso 6.-** Seleccione la App que hemos buscado que es AC Freedom.

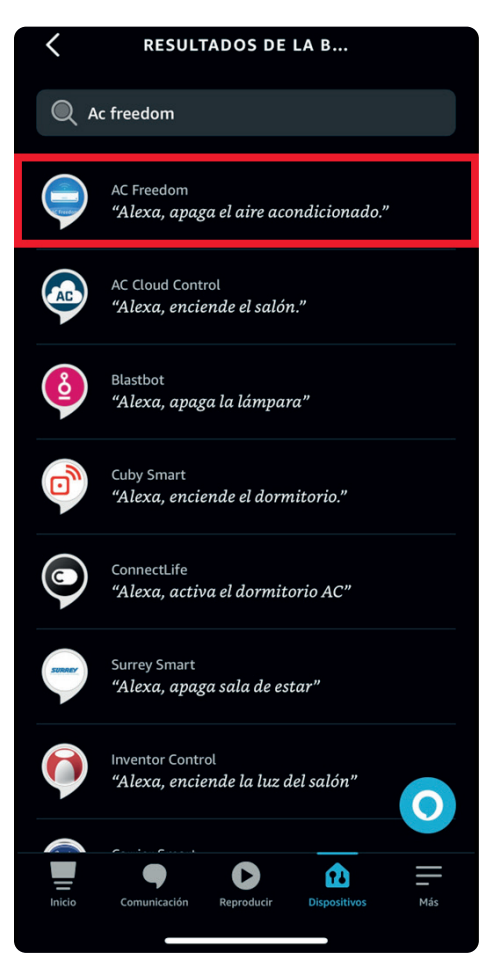

**Paso 7.-** Acepte y confirme el permiso para vincular la App de Alexa con AC Freedom.

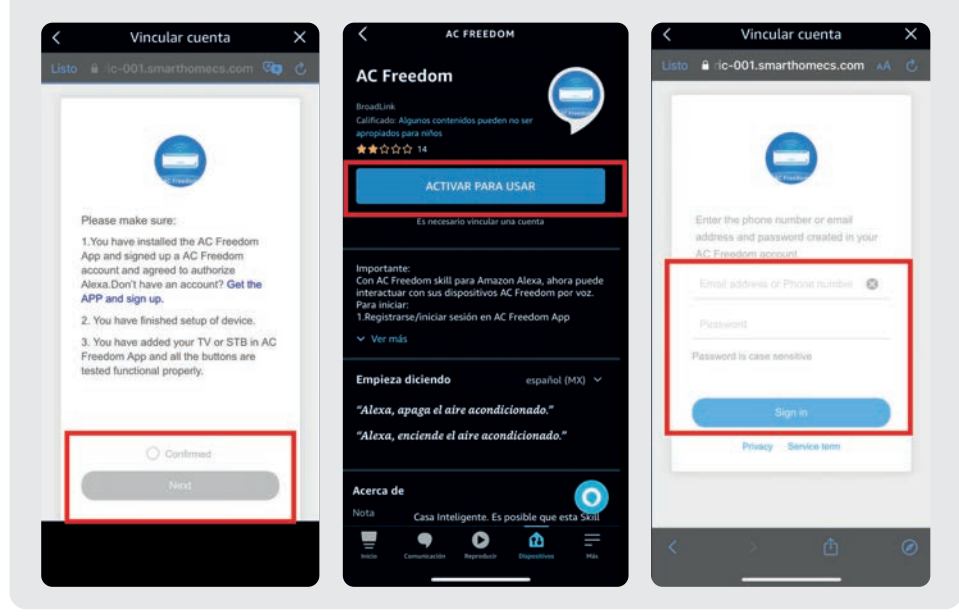

Paso 8.- Esperar que Alexa y la App de AC Freedom se vincule y encuentre los dispositivos, en este caso lo detecta como termostatos.

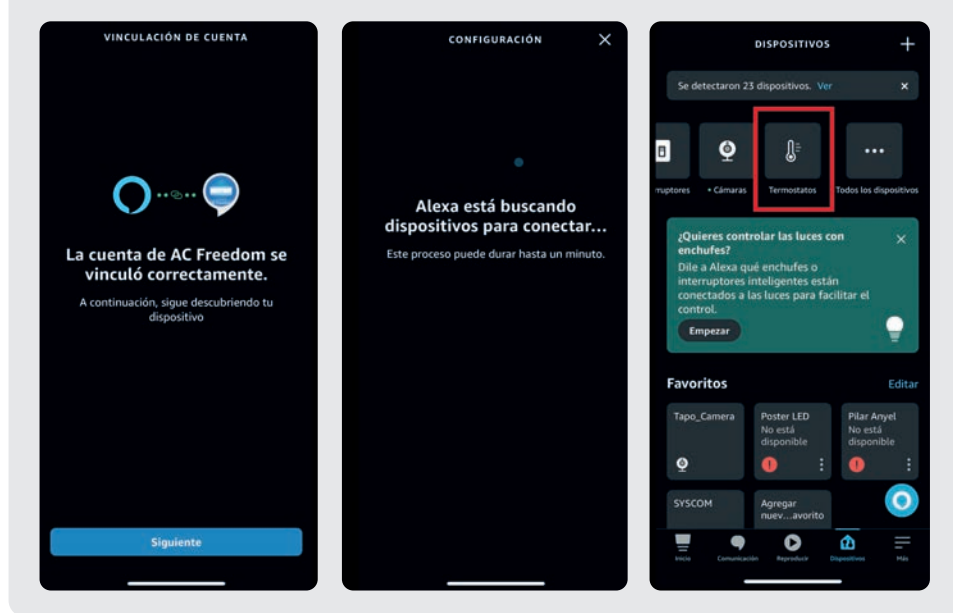

Agregar minisplit Aufit a Alexa, vincular la App de AC Freedom con Alexa para automatizar minisplit

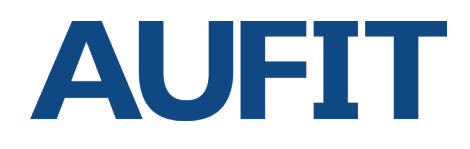

**Paso 9.-** Personalice el nombre del Minisplit, puede colocar el nombre que desee y seleccione crear rutina para establecer encendido y apagado por comando de voz.

 $\langle$ **AIRE**  $\bullet$  $+$ Modo Personalizado Crear una rutina  $\mathbf{\mathbf{b}}$  $\overline{O}$ മ

A partir de este momento ya puede establecer rutinas y emitir comandos de voz con Alexa para encender, apagar, subir o bajar la temperartura del minisplit Aufit.

> **Paso 10.-** Crear a rutina, en este ejemplo el minisplit se llama aire, por lo tanto se crea la rutina de encender y apagar el aire.

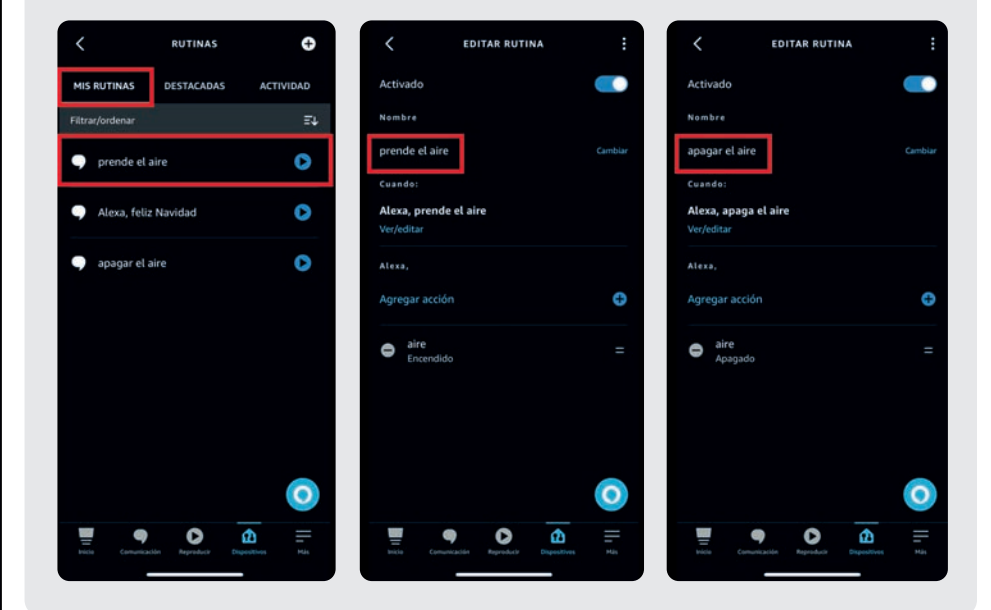

**Contactenos en caso de algún detalle.**